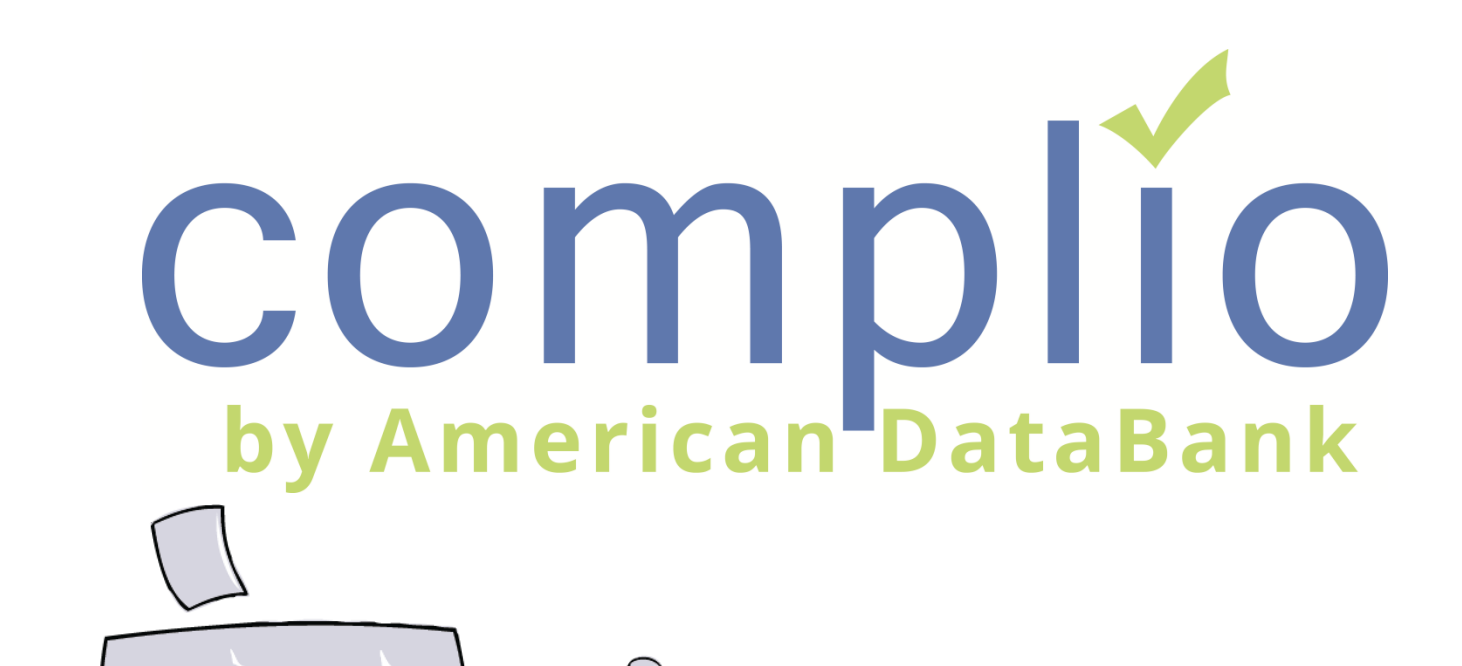

# Screening Student User Guide

© American DataBank LLC Email: complio@americandatabank.com

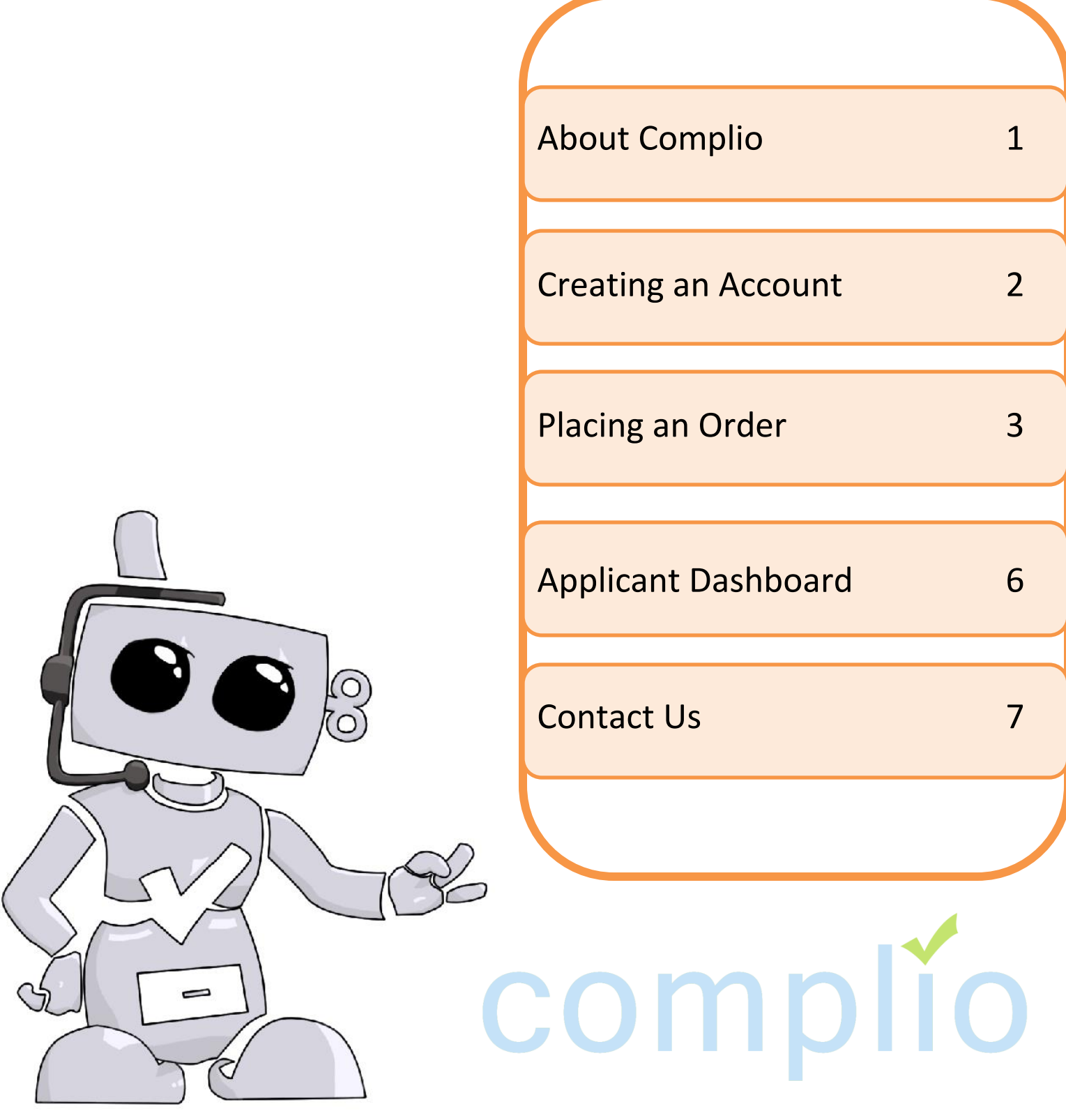

### **About Complio**

#### What Is Complio?

**Welcome to Complio Screening!** This user guide is to be a resource in using Complio Screening, but American DataBank is a phone call or message away. We are always happy to help!

1. Complio Screening is a program utilized to place Background Check, Drug Screening, and FBI Fingerprint orders. This is stored in a centralized location, allowing users easier access to their information.

2. Our goal is to make Complio a convenient and efficient process for all users, allowing you to easily enter your information and providing you a transparent view into your ongoing status.

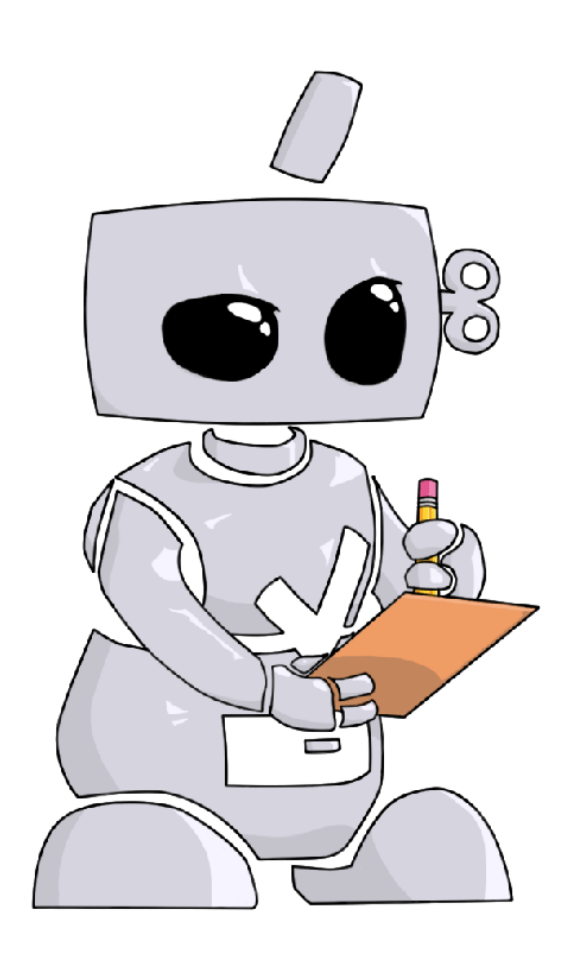

### The Process

The **Complio** process is simple and straightforward with four basic steps to complete:

- 1. **Create** your account
- 2. **Enter** your personal details
- 3. **Sign** provided forms
- 4. **Submit** your order

#### **Steps to Creating an Account:**

**1** ©American DataBank has created a unique URL specific to your institution. The splash page on the site will direct you to the Complio login and account creation page.

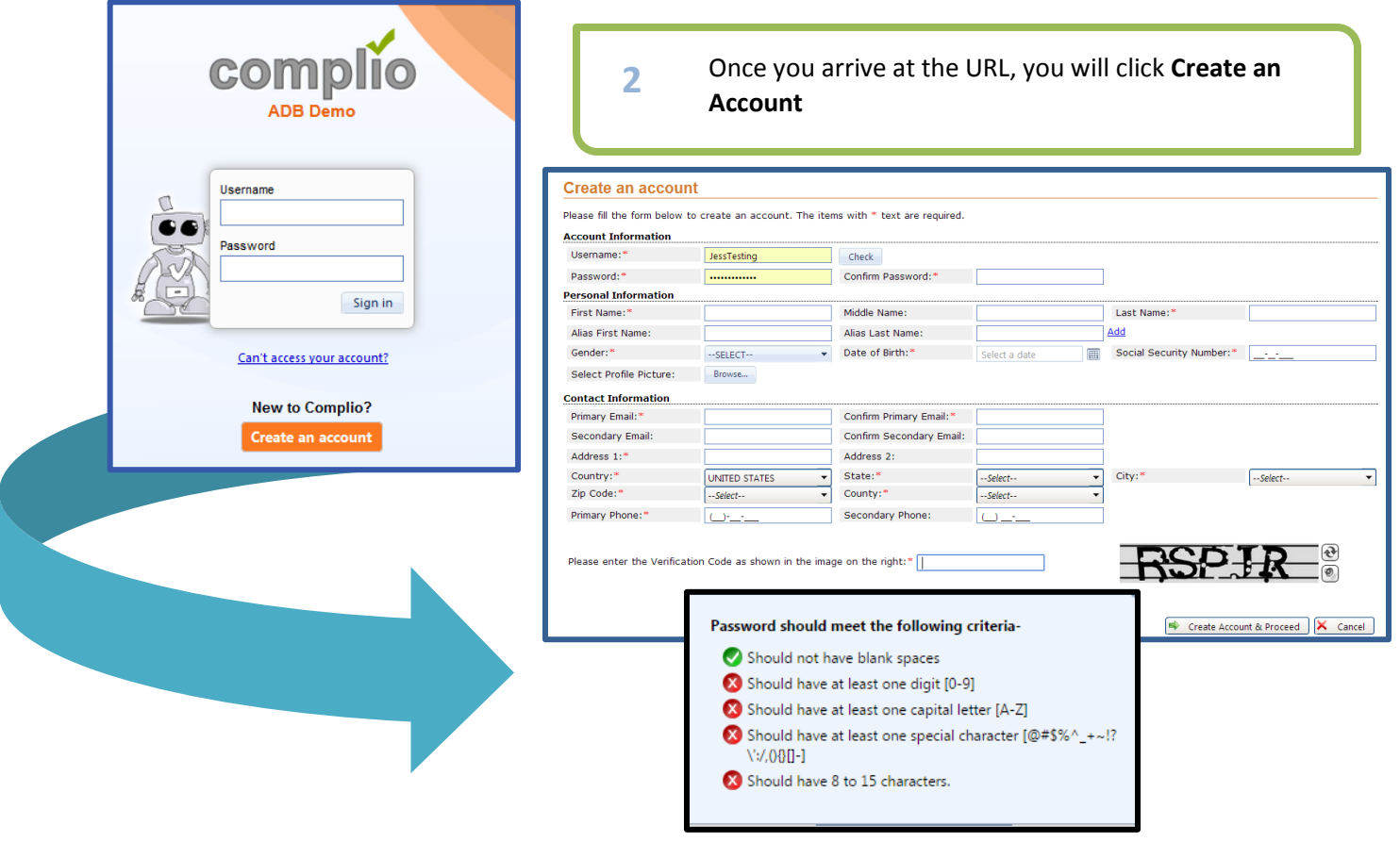

- **3** You will create a unique username and password. You may click the **Check** button in order to check the availability of your chosen username.
	- As you meet the criteria for a secure **Password**, the red circles will turn to green circles with a checkmark.
	- Please enter your information in all the required fields marked with an asterisk\* and enter the Verification Code at the end. Press **Create Account & Proceed** to finish.
	- Complio sends an email to the email address you used during the account creation. You *must* click on or copy and paste the activation link included in that email to proceed.
		- o **Please note:** This process validates your account's security and also confirms the email to which Complio alerts will be sent thereafter.

### **Steps to Placing an Order:**

**1** Once your account has been **activated**, you may now log in to Order a Subscription. **Please note:** Creating an account and ordering a subscription are two different processes. To purchase a subscription, you must log in using your username and password and then click **Order Subscription.**

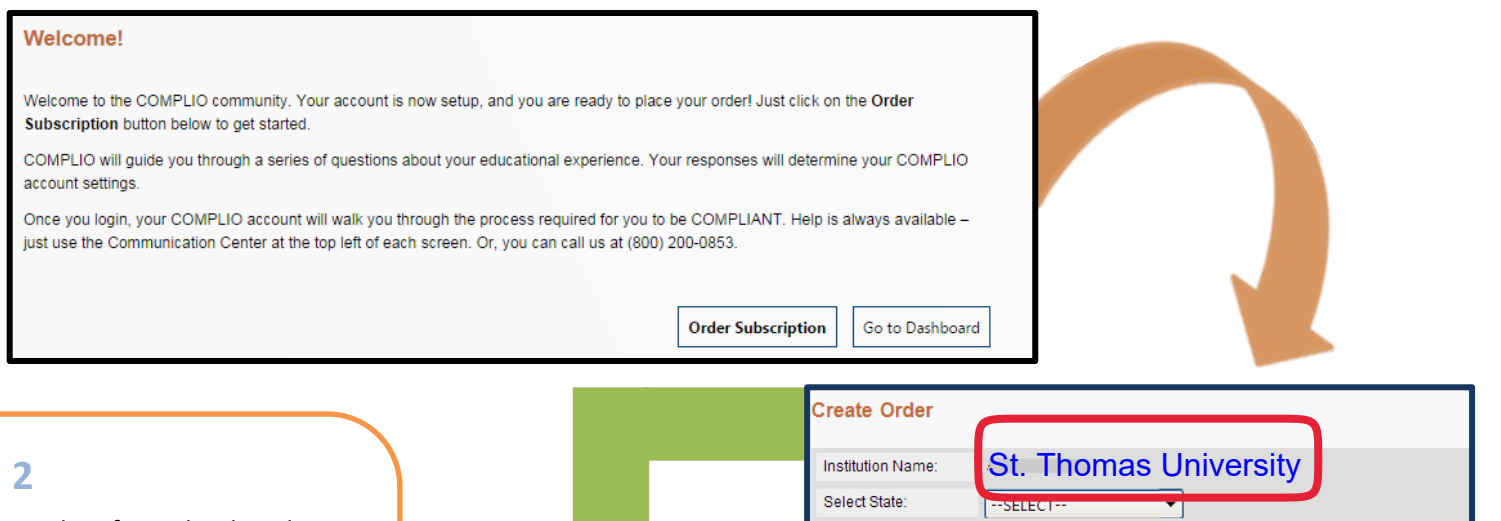

Select from the dropdown menu(s) the applicable fields in order to load your particular package(s).

Please choose the required packages.

Click **Start Order** to proceed to your Personal Information and Residential History page.

**Identifying Information** \*\*\*\*DO NOT choose BSN choose RN-BSN**Institution Name: ADB University** RN-BSN Select State  $\boxed{\textcolor{blue}{\star}}$  Select Campus Select Program: Florida Main  $1<sub>ct</sub>$ ⋤ Load Packages **Packages** Page size:  $50 - 7$  $|\mathbb{Q}|\mathbb{Q}|\leqslant \mathbb{Q}\left(1\mid\mathbb{N}\right)\leqslant |\mathbb{N}|\mathbb{N}|$ Package Type **Package Name** Price  $\top$  $\top$ **St. Thomas University Package Tracking** \$39.00 **Drug Screening Screening** \$36.00 **Background Check Screening** \$59.00 **SSN Validation Screening**  $$4.00$ Jonly if you missed the first Drug Screening **Rescreening** \$36.00

Load Packages

## **Placing an Order**

**3** You will have the opportunity to edit any of your **Personal Information** before proceeding with your order. Below **Personal Information,** you will enter your **Residential History** based off the Instructions provided. Fields with the asterisk\* are required.

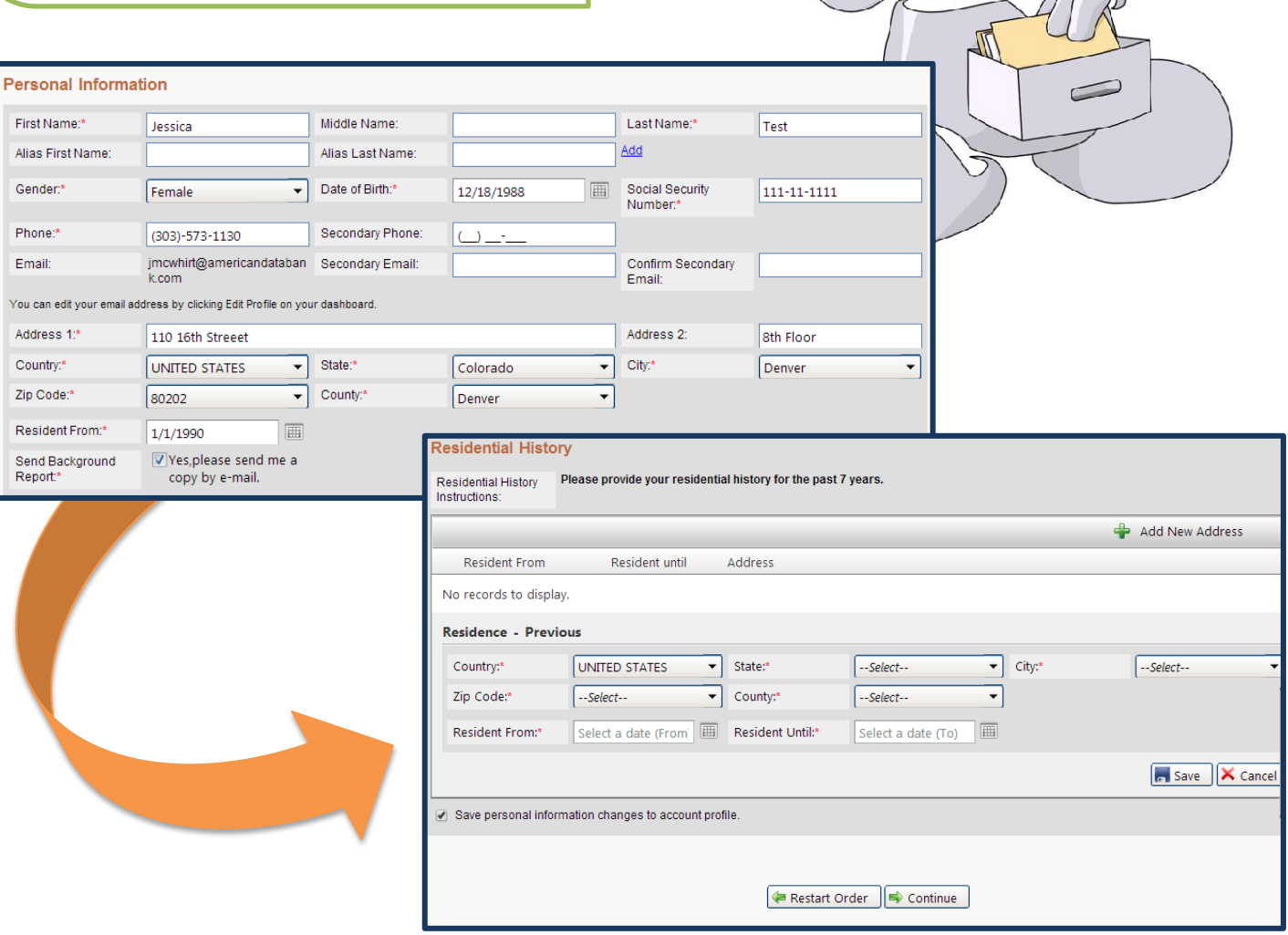

#### **Placing an Order**

**4**

There may be an option to select a **Drug Screen Location**  depending upon your choice of package(s) at the beginning of the order.

You can change the zip code depending upon your location preference. You will have to select a site by clicking on the box next to the address. Click **Next** to confirm, then **Finish.** You will see your Registration ID, then you will have to click **Continue**.

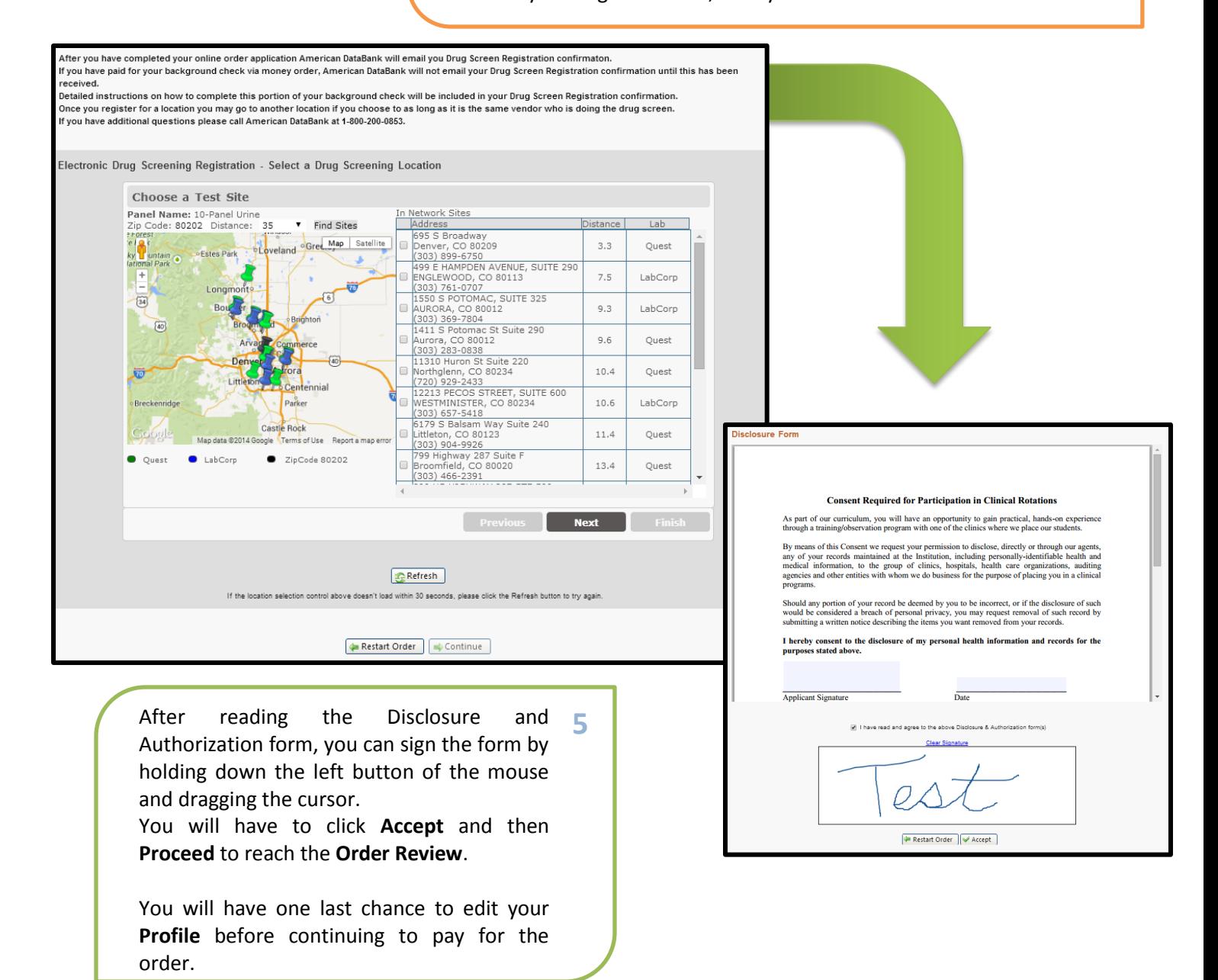

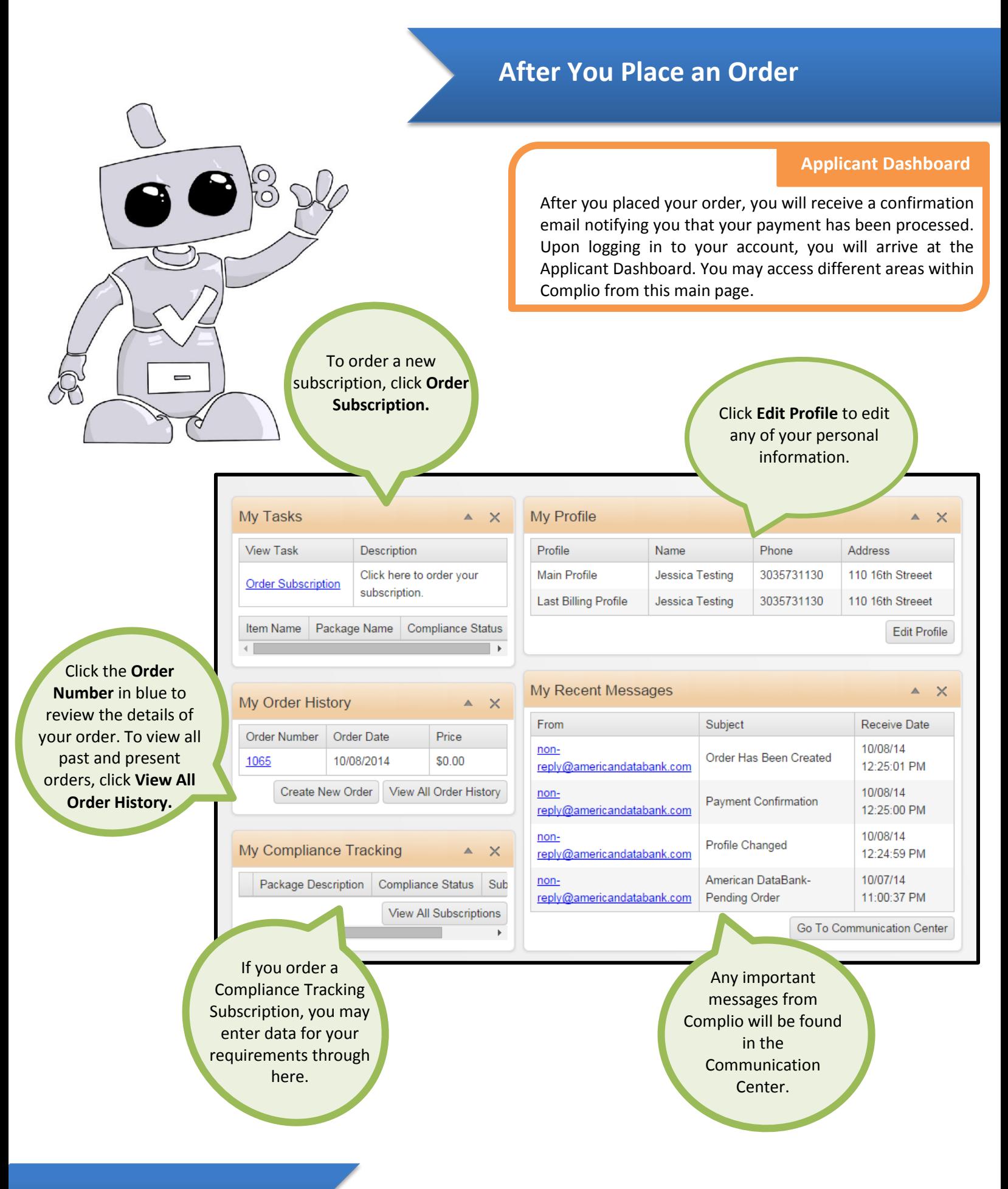

## **Questions?**

©American DataBank is always happy to help. You may call, email, or message us with any questions or concerns you have about Complio, your account, or your status.

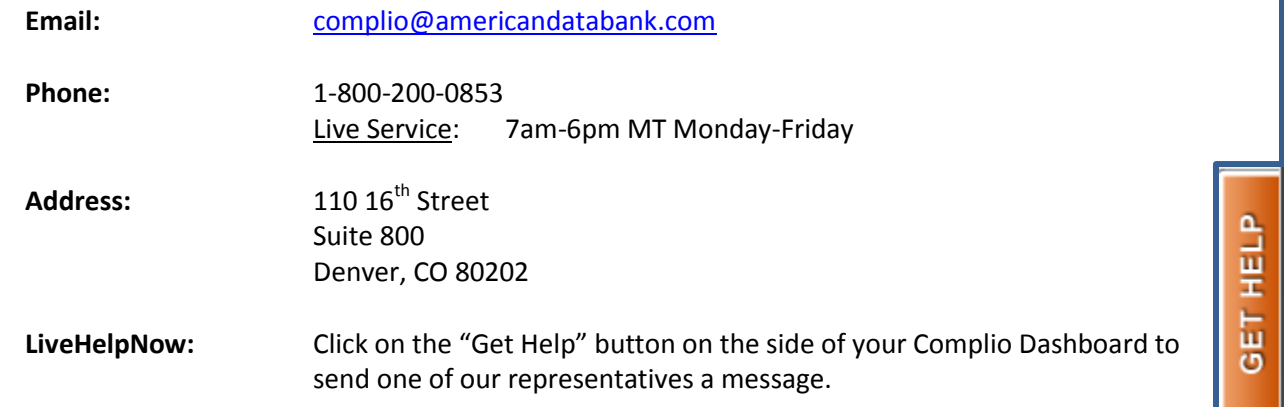

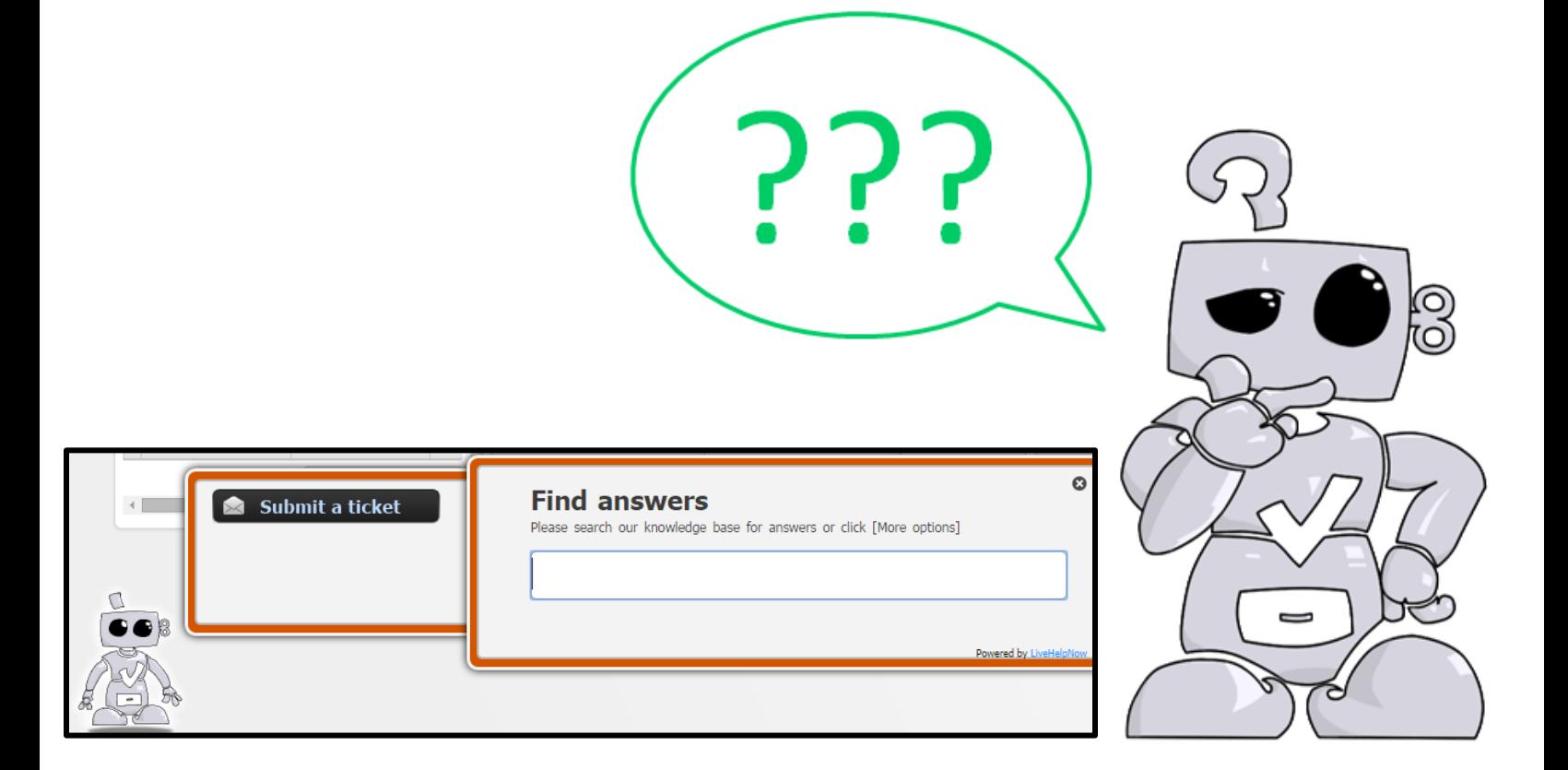

7